## **FORMAT TEXT** 3

The <STRIKE> tag places a line through text. The <STRIKE> tag is useful for showing changes to information on a Web page. For example, striking out a price is an effective way to show the price has been reduced.

### **EMPHASIZE TEXT**

The <B> tag allows you to bold text, while the <I> tag lets you italicize text. Bold text and italicized text are useful for introducing new terms and highlighting important phrases on a Web page.

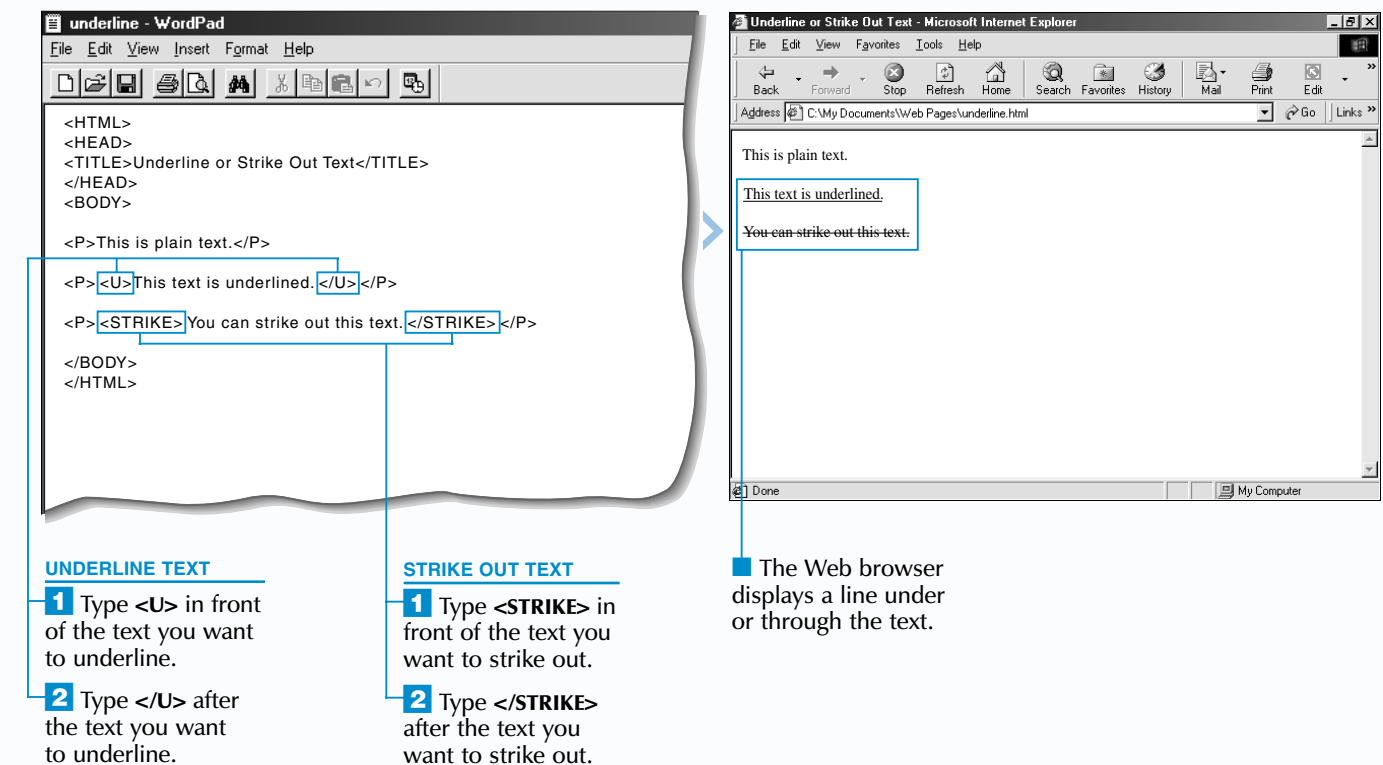

The <U> tag underlines text. Be careful when underlining text since users may mistake the text for a *link*. For information on links, see page 74.

# **EMPHASIZE TEXT EMPHASIZE TEXT**

The o emphasize text on your Web page, you may want to bold, italicize, underline or strike out the text.

 $\frac{1}{2}$  The <STRONG> and <EM> tags are also used to emphasize text. In most Web browsers, the <STRONG> tag bolds text and the <EM> tag italicizes text.

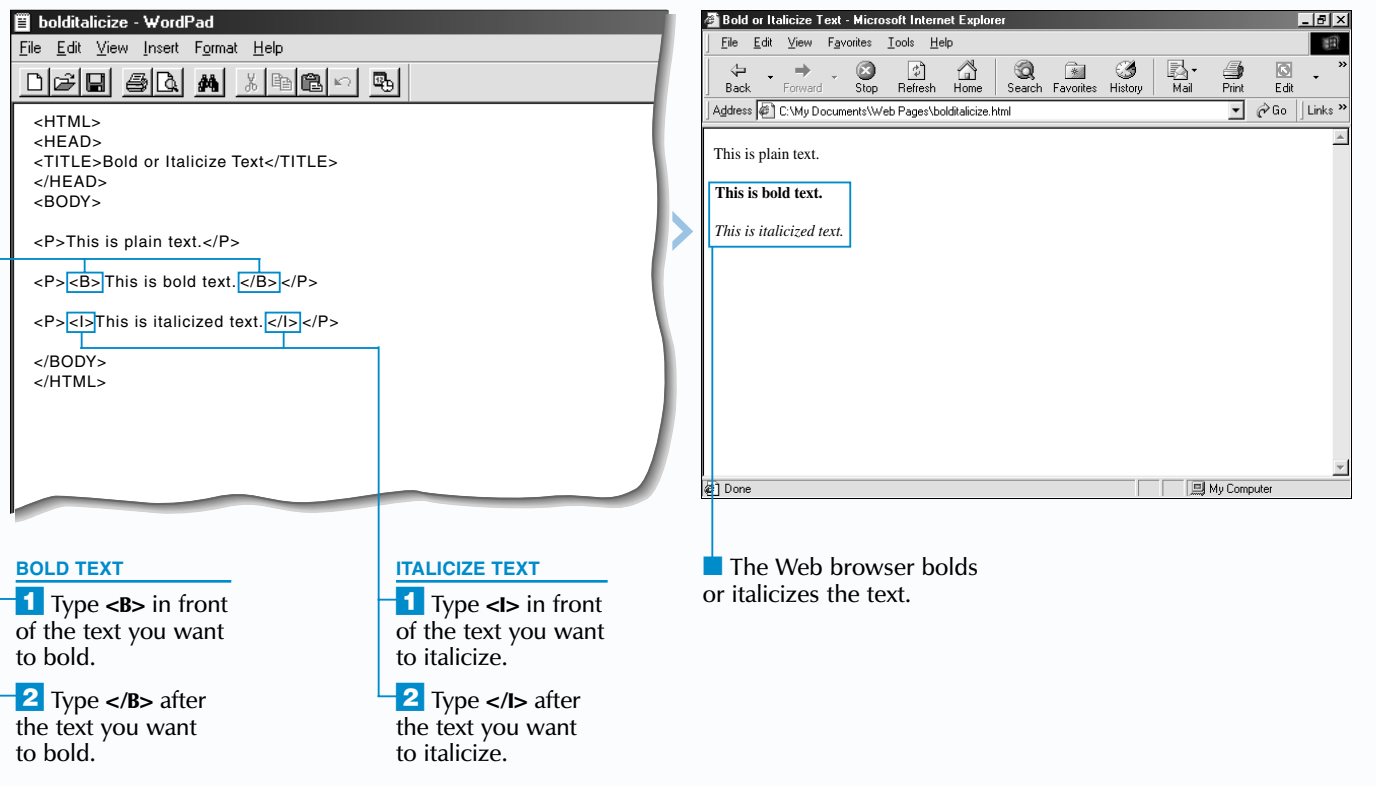

While the <U> and <STRIKE> tags are still supported by Web browsers, the use of *style sheets* is now preferred. For information on style sheets, see page 196.

#### **Example:**

<STRONG>This is bold text.</STRONG> <EM>This is italicized text.</EM>

Using multiple tags lets you combine effects when emphasizing text. For example, using both the  $\leq I$ tag and the  $\lt U$  tag lets you italicize and underline text at the same time. When typing the end tags, switch the order of the tags.

**Example:**

<H1><I><U>How to Create an Exciting Web Page</U></I></H1>

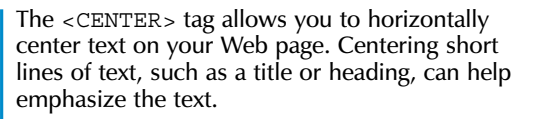

#### **Example:**

<H1><CENTER>Fruit & Flowers Inc.</CENTER></H1>

The <DEL> and <INS> tags let you emphasize updates to your Web page. Use the  $\lt$ DEL> tag to emphasize text you want to delete and the  $\langle$  INS  $>$  tag to emphasize text you have inserted. Internet Explorer currently strikes out deleted text and underlines inserted text. The <INS> and <DEL> tags are not yet fully supported by Web browsers.

### **Example:**

Network Cards: <DEL>\$50</DEL><INS>\$45</INS>

*with a comma (,) and a space.*

### **SUPERSCRIPT OR SUBSCRIPT TEXT**

Web browsers may display superscript and subscript text in a smaller font size than the main text on your Web page. If you are using a small font size for the main text, your superscript and subscript text may be too small to read. Make sure the font size you use is large enough to properly display superscript and subscript text. For information on changing the font size of text, see page 30.

The <SUB> tag allows you to create subscript text on your Web page. Subscript text appears slightly lower than the main text on a Web page.

If sing the <FONT> tag with the FACE attribute lets you change the font for a section of text on your Web page. You can specify a new font by name, such as Courier, or by type, such as monospace.

If you specify a font by name, you should specify more than one font in case your first choice is not available on a user's computer. One of the fonts you specify should be a common font, such as Arial, to increase the probability that a computer will display one of your font choices.

Superscript text and subscript text are ideal for displaying mathematical equations, chemical formulas, scientific notation and footnotes.

# **SUPERSCRIPT OR SUBSCRIPT TEXT SUPERSCRIPT OR SUBSCRIPT TEXT**

The <SUP> tag allows you to create superscript text on your Web page.<br>Superscript text appears slightly higher than the main text on a Web page.

### **CHANGE THE FONT**

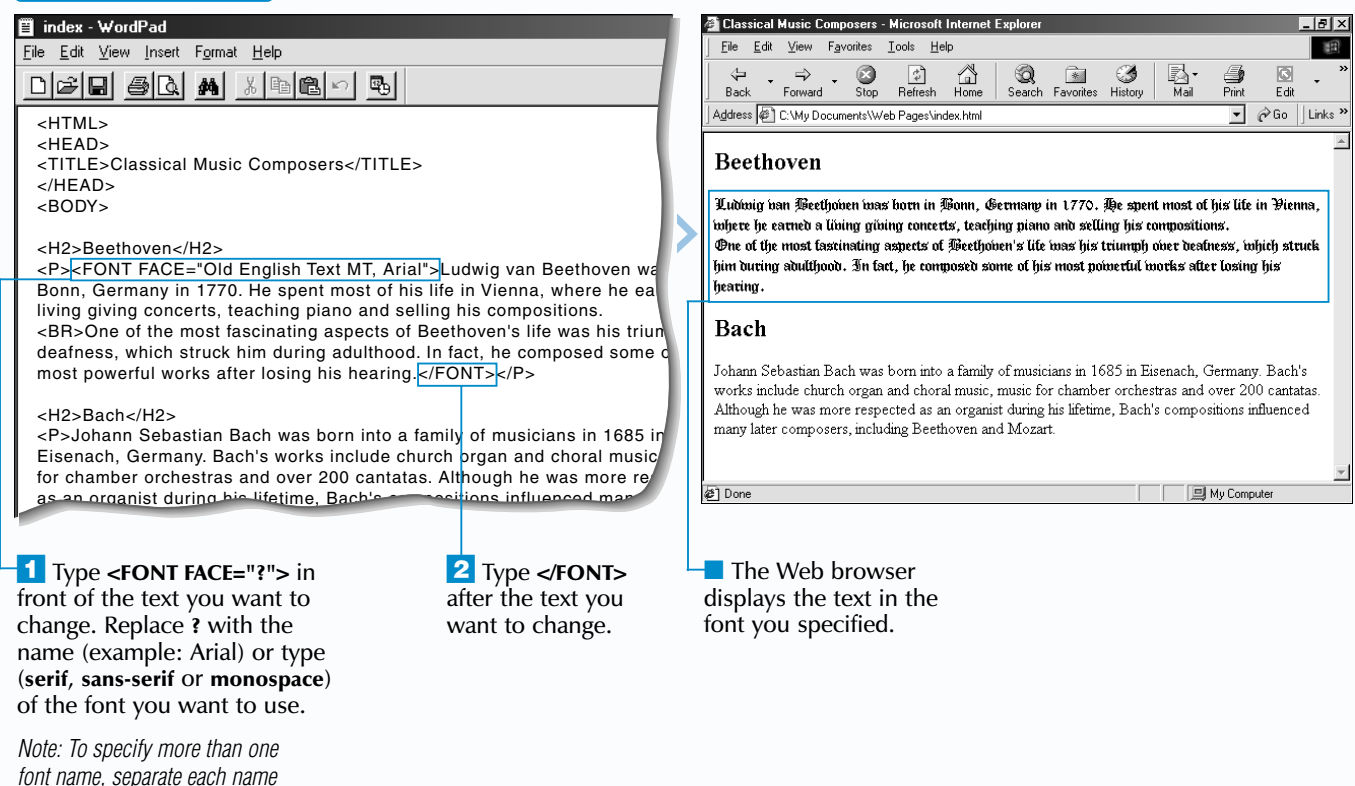

**2** Type **</sUP**> after the text you want to superscript.

### **FORMAT TEXT** 3

# **CHANGE THE FONT CHANGE THE FONT**

Keep in mind that the fonts you specify may not appear the way you expect on some computers,

since some users can set their Web browsers to display the fonts they prefer.

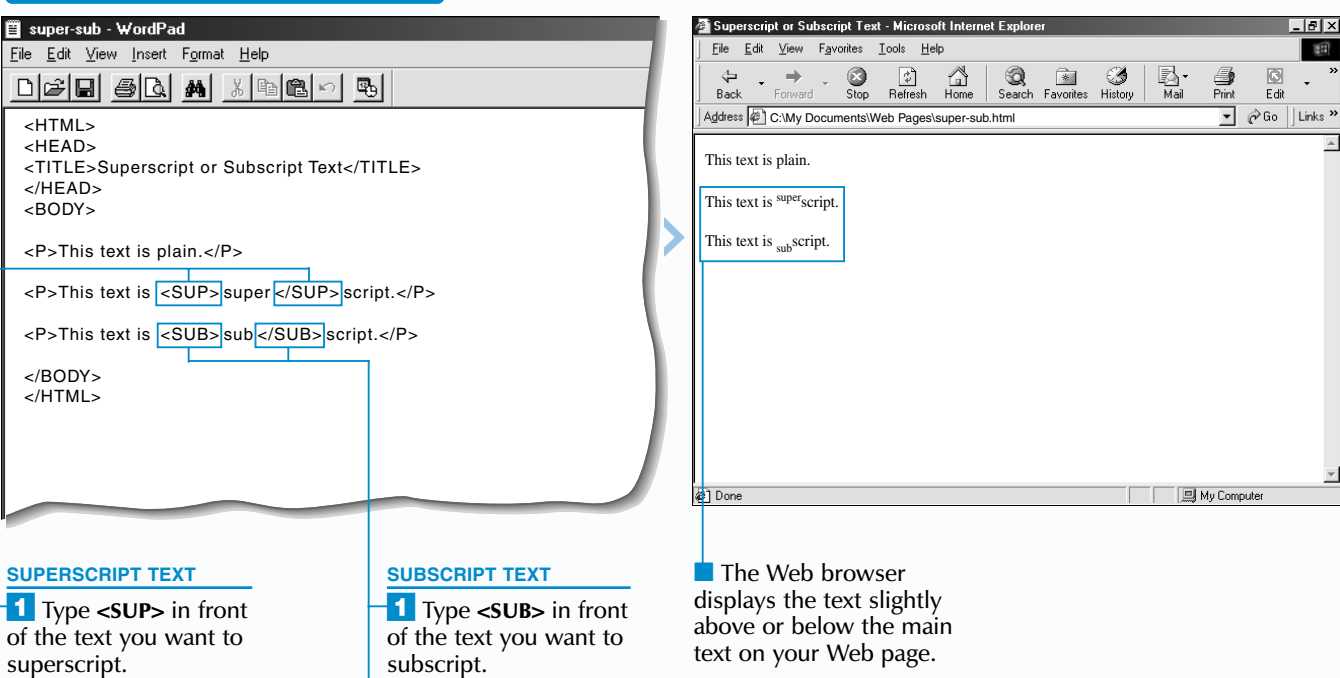

**2** Type </**SUB**> after  $\overline{\text{the}}$  the text you want to

Although there is no limit to the number of fonts your Web page can contain, using multiple fonts may distract users and draw their attention away from the content of your Web page.

While the <FONT> tag and FACE attribute are still supported by Web browsers, the use of *style sheets* is now preferred. For information on style sheets, see page 196.

subscript.

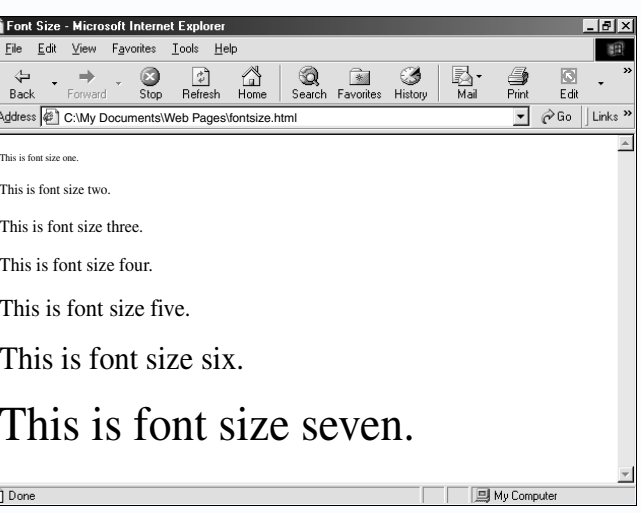

The <BIG> and <SMALL> tags also allow you to change the size of text. The  $\leq$ BIG $>$  tag makes text larger than the surrounding text and the <SMALL> tag makes text smaller than the surrounding text.

#### **Example:**

<P>Come to our <BIG>SALE</BIG> on Saturday! <SMALL>No rain checks.</SMALL></P>

The SIZE attribute lets you change the size of text on your Web page. Increasing the size of text makes the text easier to read, while decreasing the size of text allows you to fit more information on a screen.

Changing the size of individual characters on your Web page can create interesting text effects. For example, you may want to show a large capital letter at the beginning of a paragraph.

#### **Example:**

<P><FONT SIZE="7">O</FONT>nce upon a time, there was a princess who lived in a castle.</P>

While the SIZE attribute, <BASEFONT> tag and <FONT> tag are still supported by Web browsers, the use of *style sheets* is now preferred. For information on style sheets, see page 196.

> with a number from 1 to 7. The smallest font size is 1; the largest font size is 7.

## **FORMAT TEXT** 3

■ The Web browser displays the text in the new size.

■ The <BASEFONT> tag will not affect the size of headings on your Web page. For information on headings, see page 20.

<u> - 미치</u> 第

### Extra

### **CHANGE THE FONT SIZE**

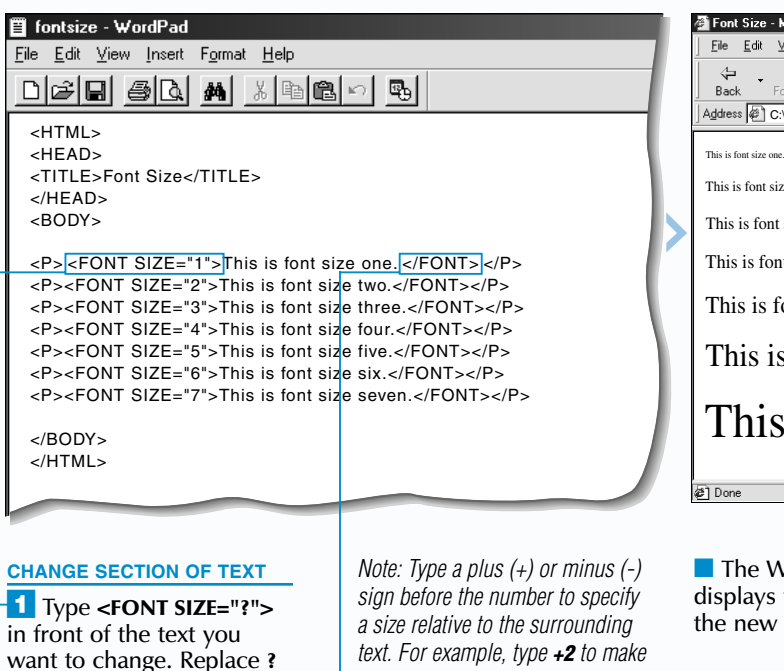

e Web browser ays the text in ew size.

**2** Type </FONT> after the text you want to change.

Using the SIZE attribute with the <BASEFONT> tag allows you to change the size of all the text on your Web page. Using the SIZE attribute with the  $\lt$ FONT> tag lets you change the size of a section of text.

## **CHANGE THE FONT SIZE CHANGE THE FONT SIZE**

There are 7 font sizes you can use. The smallest font size is 1 and the largest font size is 7. Keep in mind that the font size you use may not appear the way you expect on some computers, since some users can set their Web browsers to display the font size they prefer.

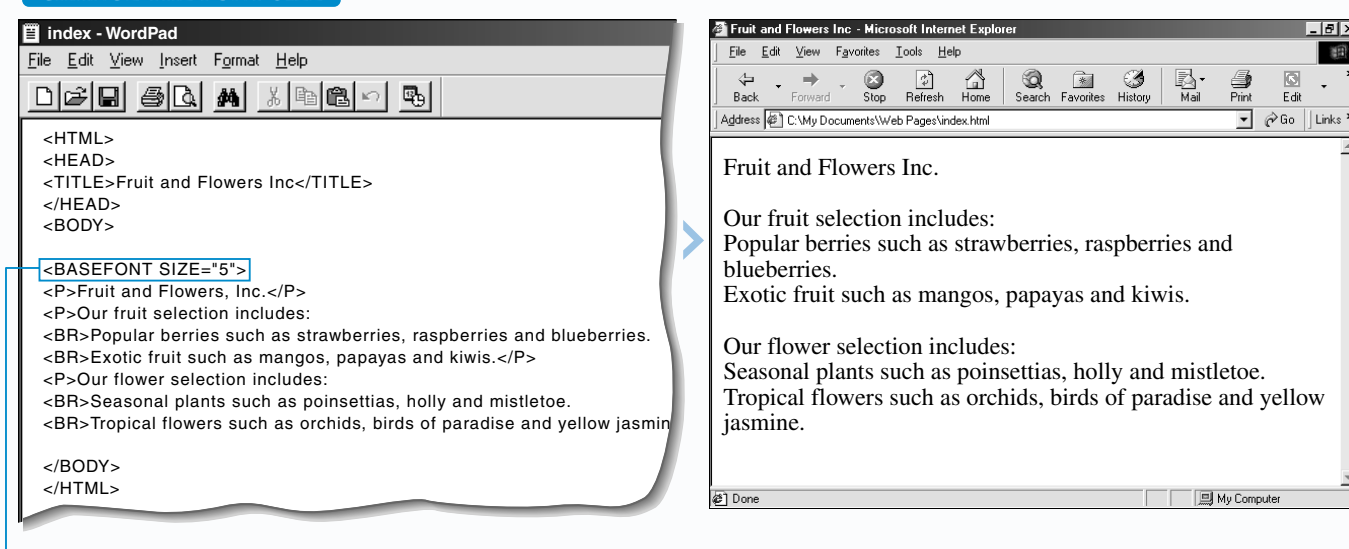

### **CHANGE ALL TEXT**

⁄ Type **<BASEFONT SIZE="?">** before the text on your Web page. Replace **?** with a number from 1 to 7. The smallest font size is 1; the largest font size is 7.

*the text two sizes larger than the*

*surrounding text.*

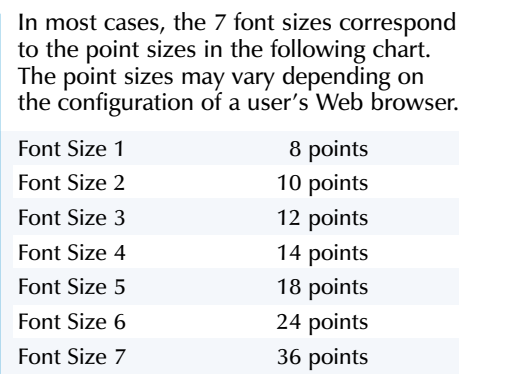

Colors you specify using the COLOR attribute with the  $\le$ FONT> tag will override colors you specify using the TEXT attribute with the  $\lt$ BODY> tag. This allows you to change the color of all the text on your Web page and also specify a different color for a section of text.

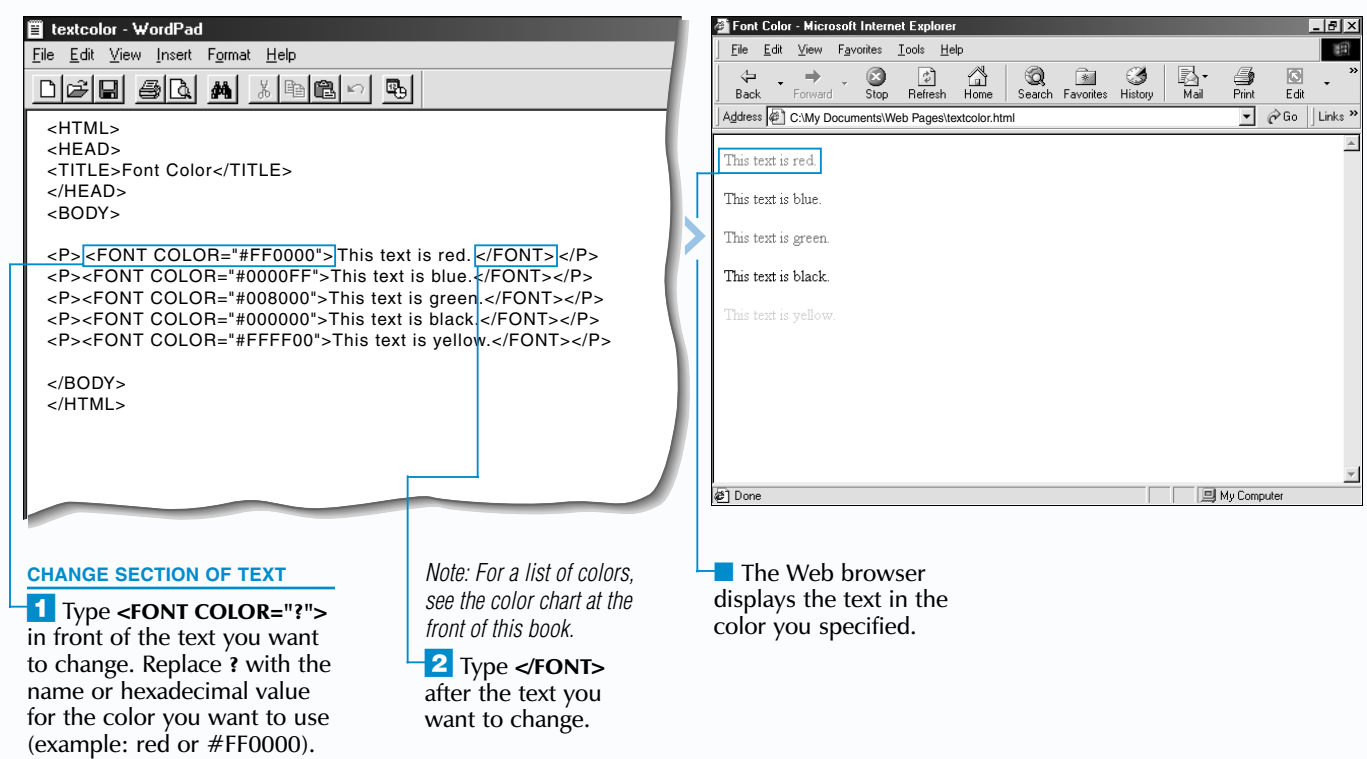

### **Example:**

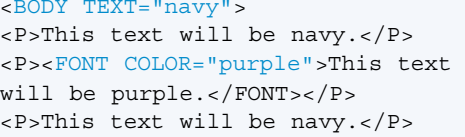

Using the TEXT attribute with the  $<$  BODY $>$  tag allows you to change the color of all the text on your Web page. Using the COLOR attribute with the  $\epsilon$ FONT is tag lets you change the color of a section of text.

sign  $(\#)$  followed by the red, green and blue (RGB) components of the color. There are only 16 colors you can specify by name.

## **FORMAT TEXT** 3

### **CHANGE TEXT COLOR**

 $\Box$  The Web browser displays all the text on the Web page in the color you specified.

When changing the color of text, you must specify the name or hexadecimal value for the color you want to use. A hexadecimal value is a code that tells Web browsers which color to display. The code is composed of a number

# **CHANGE TEXT COLOR CHANGE TEXT COLOR**

Changing the color of text on all or part of your Web page can help add visual interest to your Web page.

The colors you choose may not appear the way you expect on some computers since some users can set their Web browsers to display the colors they prefer.

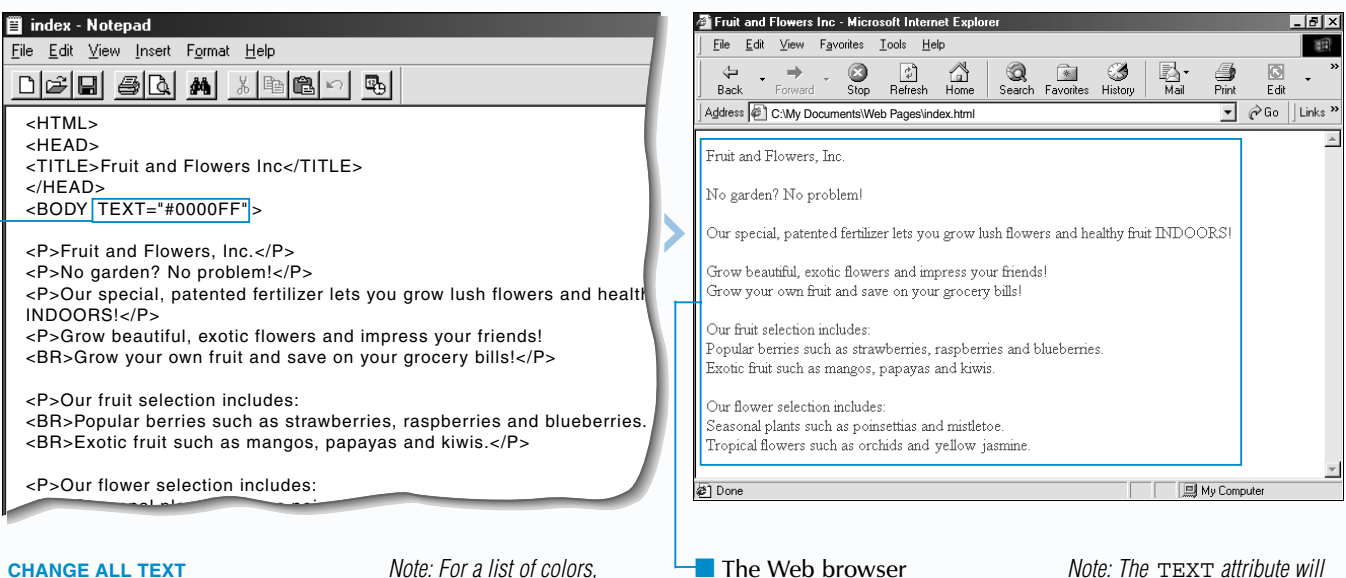

 $\blacksquare$  In the <BODY> tag, type **TEXT="?"** replacing **?** with the name or hexadecimal value for the color you want to use (example: blue or  $\#0000$ FF).

While the TEXT attribute, COLOR attribute and the <FONT> tag are still supported by Web browsers, the use of *style sheets* is now preferred. For information on style sheets, see page 196.

Extra

*Note: For a list of colors, see the color chart at the front of this book.*

*Note: The* TEXT *attribute will not affect the color of links on your Web page. For information on links, see page 74.* 

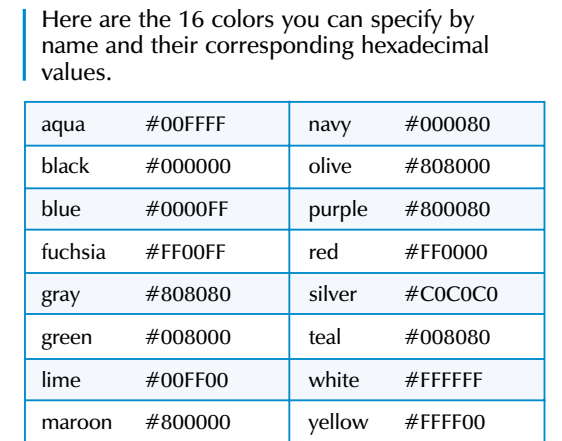

T he BGCOLOR attribute allows you to change the background color of your Web page.

When changing the background color, you must specify the name or hexadecimal value for the color you want to use. A hexadecimal value is a code that tells Web browsers which color to display. The code is composed of a number sign  $(\#)$  followed by the red, green and blue (RGB) components of the color. There are only sixteen colors you can specify by name. For more information, see the top of page 33.

# **CHANGE BACKGROUND COLOR CHANGE BACKGROUND COLOR**

Choose a background color that works well with the color of your text. For example, red text on a blue background can be difficult to read.

Keep in mind that the colors you use may not appear the way you expect on some computers since some users can set their Web browsers to display the colors they prefer.

#### **CHANGE BACKGROUND COLOR** ■ index - WordPad  $\frac{1}{2}$ File Edit View Favorites Tools Help 第 File Edit View Insert Format Help  $\bigcirc$ <sub>Stop</sub>  $\frac{1}{2}$ <br>Refresh  $\begin{matrix} & \nearrow \\ \square \\ \text{Home} \end{matrix}$ Search Favorites History **●**<br>Print  $\sqrt{3}$ Back Edi <HTML>  $\overline{\phantom{a}}$   $\phi$  Go Address @ C:\My Documents\\Veb Pages\index.html  $|$  Links <HEAD> <TITLE>Fruit and Flowers Inc</TITLE> **Fruit and Flowers, Inc.** </HEAD> <BODY BGCOLOR="#FF0000"> No garden? No problem! )<br>Vur special, patented fertilizer lets you grow lush flowers and healthy fruit INDOORS! <H1><CENTER>Fruit and Flowers, Inc.</CENTER></H1> <P><B>No garden? No problem!</B> Grow beautiful, exotic flowers and impress your friends! <BR><I>Our special, patented fertilizer lets you grow lush flowers and healthy Grow your own fruit and save on your grocery bills! fruit INDOORS!</I></P> <P>Grow beautiful, exotic flowers and impress your friends! Our fruit selection includes <BR>Grow your own fruit and save on your grocery bills!</P> opular berries such as strawberries, raspberries and blueberries. <P>Our fruit selection includes: totic fruit such as mangos, papayas and kiwis. <BR>Popular berries such as strawberries, raspberries and blueberries. <BR>Exotic fruit such as mangos, papayas and kiwis.</P> Our flower selection includes: <P>Our flower selection includes: Seasonal plants such as poinsettias, holly and mistletoe. <BR>Seasonal plants such as poinsettias, holly and mistletoe. .<br>Tropical flowers such as orchids, birds of paradise and yellow jasmine. <BR>Tropical flowers such as orchids, birds of paradise and yellow jasmine.  $<$ / $P$ **DE JAY Computer** <sup>2</sup>i Done </BODY>

While the BGCOLOR attribute is still supported by Web browsers, the use of *style sheets* is now preferred. For information on style sheets, see page 196.

 $\overline{1}$  In the  $\langle$  BODY  $>$  tag. type **BGCOLOR="?"** replacing **?** with the name or hexadecimal value for the color you want to use (example: red or #FF0000).

■ The Web browser displays the background color you specified.

Changing the margins of a Web page allows you to adjust the amount of space that appears between the contents of the page and the edges of a Web browser window. This can help improve the appearance of your Web page.

*Note: For a list of colors, see the color chart at the front of this book.*

By default, most Web browsers display Web page margins of approximately 10 pixels. The LEFTMARGIN, RIGHTMARGIN, TOPMARGIN and BOTTOMMARGIN attributes allow you to change the margins that appear when a user displays your Web page in Internet Explorer. These attributes are not part of the HTML standard and are not supported by other Web browsers.

## **CHANGE THE MARGINS CHANGE THE MARGINS**

To change the margins that appear when a user displays your Web page in Netscape Navigator, use the MARGINWIDTH attribute to change the left and right margins and the MARGINHEIGHT attribute to change the top and bottom margins. These attributes are not part of the HTML standard and are only supported by Netscape

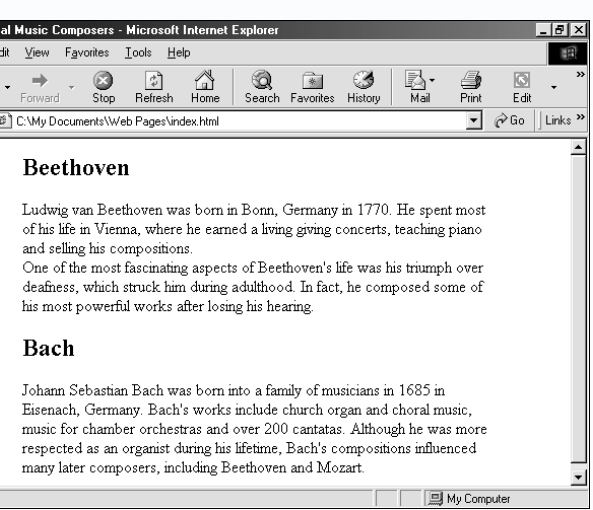

■ The Web browser displays your Web page with the margin(s) you

Navigator.

You should specify the attributes for both Internet Explorer and Netscape Navigator to ensure that the margins you specify appear the way you want in both Web browsers.

#### **CHANGE THE MARGINS** ■ index - WordPad  $Eile$ File Edit View Insert Format Help  $\leftarrow$ DFFFGDAINBEAD Back <HTML> Address <HEAD> <TITLE>Classical Music Composers</TITLE>  $<$ /HEAD<sub>2</sub> <BODY LEFTMARGIN <sup>=</sup>"80" RIGHTMARGIN="80" <sup>&</sup>gt; <H2>Beethoven</H2>  $\epsilon$ P>Ludwig van Beethoven was born in Bonn. Germany in 1770. He spent most of his Vienna, where he earned a living giving concerts, teaching piano and selling his comp <BR>One of the most fascinating aspects of Beethoven's life was his triumph over dea which struck him during adulthood. In fact, he composed some of his most powerful wo after losing his hearing.</P> <H2>Bach</H2> <P>Johann Sebastian Bach was born into a family of musicians in 1685 in Eisenach, Ger Bach's works include church organ and choral music, music for chamber orchestras and 200 cantatas. Although he was more respected as an organist during his lifetime, Bach's compositions influenced many later composers, including Beethoven and Mozart.</P> </BODY>  $<$ /HTML $>$ **Ø**] Done ¤ Type **="?"** replacing **?**  $\blacksquare$  In the <BODY> tag, type with a size for the margin the attribute for the margin you want to change (**LEFTMARGIN**, in pixels. **RIGHTMARGIN**, **TOPMARGIN** specified. **8** Repeat steps 1 and 2 or **BOTTOMMARGIN**). for each margin you want to change.

## **FORMAT TEXT** 3

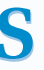

*Note: To change the margins that appear in Netscape Navigator, repeat steps 1 to 3, except type MARGINWIDTH or MARGINHEIGHT in step 1.*

 $\blacksquare$  The Web browser displays the text as a block quote. Block quotes are usually indented from both sides of the Web page.

There is no limit to the amount of text you can include in a block quote. If a block quote is very long, consider using the  $\langle P \rangle$  tag to

break up the text in the block quote into paragraphs. For information on the  $\langle P \rangle$  tag,

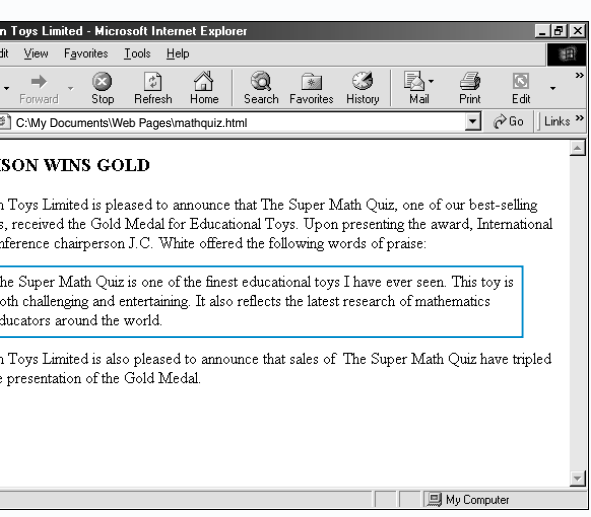

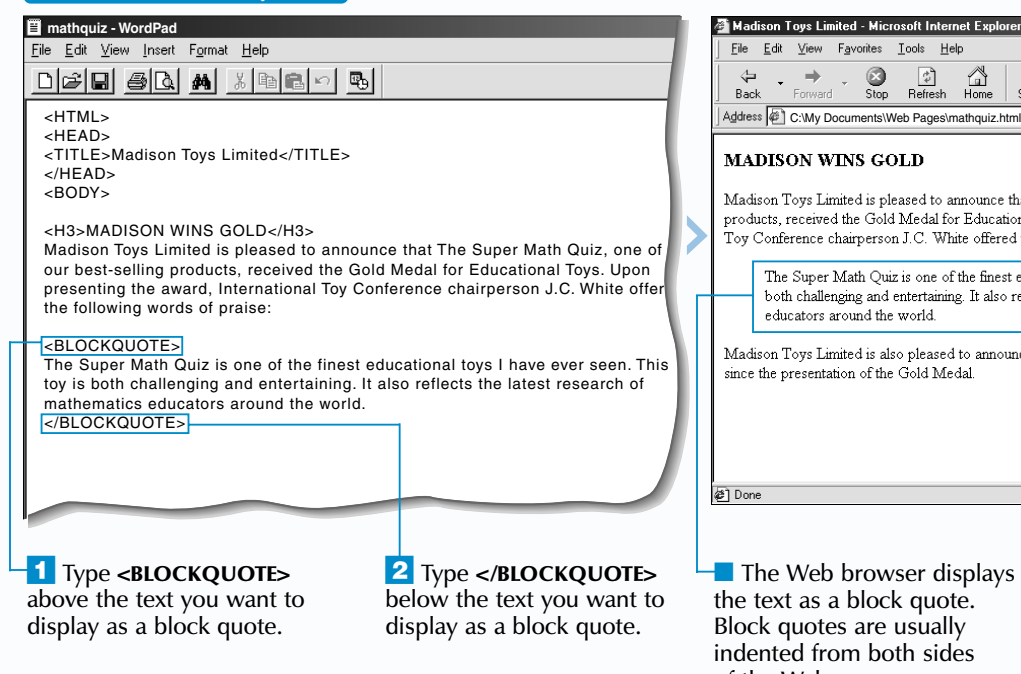

### **HTML FORMAT TEXT 3**

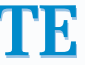

**CREATE A BLOCK QUOTE**

se the <TT>, <CODE>, <KBD> or <SAMP><br>tag to display text on your Web page in a<br>monospaced font. A monospaced font is a font, such as Courier, in which each character takes up the same amount of space.

T he <BLOCKQUOTE> tag allows you to create a block quote on your Web page. A block quote is a section of text that is separated from the rest of the text on your Web page. Block quotes usually appear indented from both sides of a Web page and are often used for displaying long quotations.

If your text has a specific purpose, use the <CODE>,  $\epsilon$ KBD $>$  or  $\epsilon$ SAMP $>$  tag to display the text in a monospaced font. Use the <CODE> tag for text

## **CREATE A BLOCK QUOTE CREATE A BLOCK QUOTE**

Some Web browsers may apply additional formatting to text that uses the <CODE>, <KBD> or <SAMP> tag. For example, Web browsers may bold text that uses the  $\langle$ KBD $>$  tag.

Favorites Tools Help

 $\frac{1}{2}$ 

see page 16.

<P><TT>Ludwig van Beethoven was born in Bonn, Germany in 1770. He spent in Vienna, where he earned a living giving concerts, teaching piano and selling compositions.

<BR>One of the most fascinating aspects of Beethoven's life was his triumph ov which struck him during adulthood. In fact, he composed some of his most powerful<br>losing his hearing.k/TT>k/P>

If you want to display short quotations within a paragraph on your Web page, the HTML standard recommends using the <Q> tag. According to the HTML standard, placing the  $<\,>\,Q$  and  $<\,>\,Q$  has around the text willenclose the text in quotation marks (""). The  $Q$  tag is not yet supported by most Web browsers.

### **USE A MONOSPACED FONT**

### File Edit View Insert Format Help

 $\epsilon$ /RODY </HTML>

<sup>1</sup> Before the text you want to display a monospaced font, type the tag you want to use (**<TT>**, **<CODE>**, **<KBD>** or **<SAMP>**).

**2** After the text you want to display a monospaced font, type the end tag that corresponds to the tag you used in step 1 (**</TT>**, **</CODE>**, **</KBD>** or **</SAMP>**).

第  $\circledcirc$  $\frac{2}{\frac{2}{\pi}}$ <br>Refresh  $\mathbb{Q}$ <br>Home **Q**<br>Search Favorites History  $\sqrt{3}$ **●**<br>Print Edit Address (B) C:\My Documents\\Veb Pages\index.html  $\boxed{\mathbf{v}}$   $\oslash$  Go  $\boxed{\mathsf{Links}}$ **Beethoven** .<br>Ludwig van Beethoven was born in Bonn, Germany in 1770. He spent most of his life in Vienna, where he earned a living giving concerts, teaching piano and selling his compositions. One of the most fascinating aspects of Beethoven's life was his triumnh over deafness, which struck him during adulthood. In fact, he composed some of his most powerful works after losing his hearing. Bach .<br>Johann Sebastian Bach was born into a family of musicians in 1685 in Eisenach, Germany. Bach's works include church organ and choral music, music for chamber orchestras and over 200 cantatas. Although he was more respected as an organist during his lifetime, Bach's compositions influenced many later composers, including Beethoven and Mozart. <sup>2</sup>1 Done **D** My Compute

The <TT> tag is the most commonly used tag for displaying text in a monospaced font. This tag is useful for visually separating words or phrases that you want to emphasize but that do not have a specific purpose, such as instructions.

# **USE A MONOSPACED FONT USE A MONOSPACED FONT**

that represents computer code. The <KBD> tag is useful for emphasizing text you want users to type. Use the <SAMP> tag for displaying sample text, such as output from a computer program.

The text that uses the <TT>, <CODE>, <KBD> or <SAMP> tag will display the monospaced font that is set in a user's Web browser. The default monospaced font is usually Courier New.

<HTML> <HEAD> <TITLE>Classical Music Composers</TITLE> </HEAD> <BODY>

<H2>Beethoven</H2>

■ index - WordPad

<H2>Bach</H2>

<P>Johann Sebastian Bach was born into a family of musicians in 1685 in Eisena Bach's works include church organ and choral music, music for chamber orchestr 200 cantatas. Although he was more respected as an organist during his lifetime compositions influenced many later composers, including Beethoven and Mozar,

> ■ The Web browser displays the text in a monospaced font.

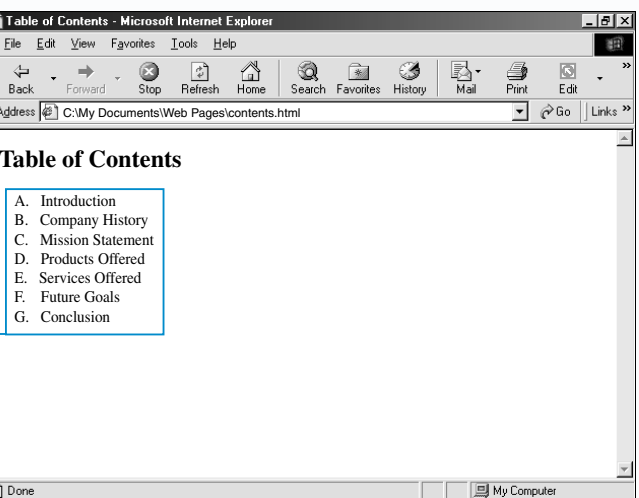

Web browser ys the ordered  $\overleftarrow{\text{th}}$  the number /ou specified.

## **FORMAT TEXT** 3

### **CREATE AN ORDERED LIST**

An ordered list is useful for displaying items that are in a specific order, such as a set of instructions or a table of contents.

When creating an ordered list, there are two main tags you must use. The  $\langle$ OL $>$  tag marks the beginning of the ordered list and the  $\langle \text{LI} \rangle$ tag marks the beginning of each item in the list.

While there is no limit to the amount of text an item in an ordered list can contain, try to limit each item to one or two lines of text. This will help improve the readability of your list.

# **CREATE AN ORDERED LIST CREATE AN ORDERED LIST**

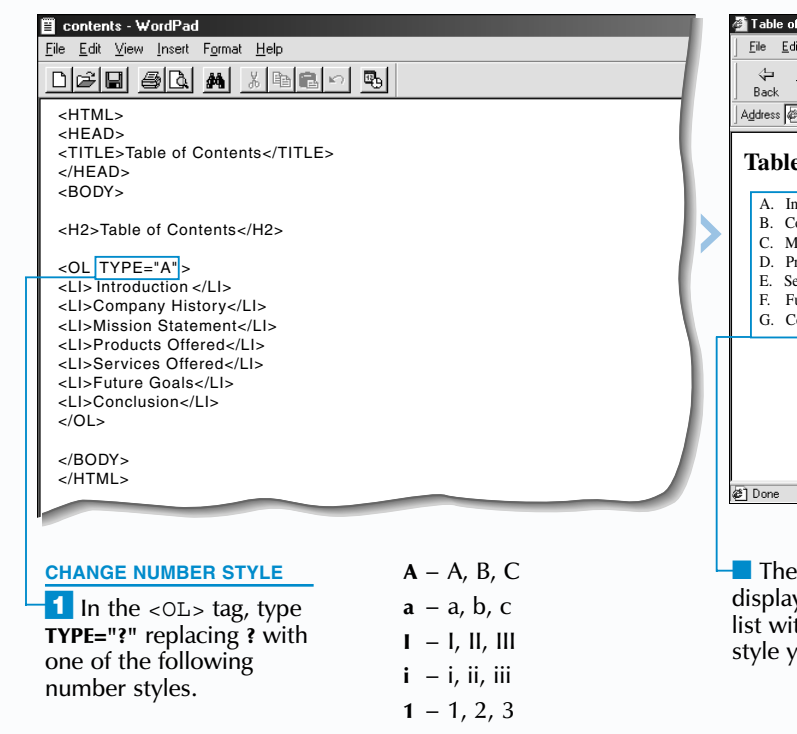

By default, a number (1, 2, 3...) appears beside each item in an ordered list. The TYPE attribute lets you change the number style of your list. While the TYPE attribute is still supported by Web browsers, the use of *style sheets* is now preferred. For information on style sheets, see page 196.

<H3>Honorable Mentions</H3> <OL START="4"> <LI>P. Robinson</LI> <LI>K. Faulkner and R. Benton</LI> <LI VALUE="7">J. Smith</LI> <LI>A. Canton</LI> <LI>B. Gifford</LI>  $<$ /OL>

After creating an ordered list, you can add a new item to the ordered list at any time. A Web browser will automatically renumber the items in the list.

### **Apply**

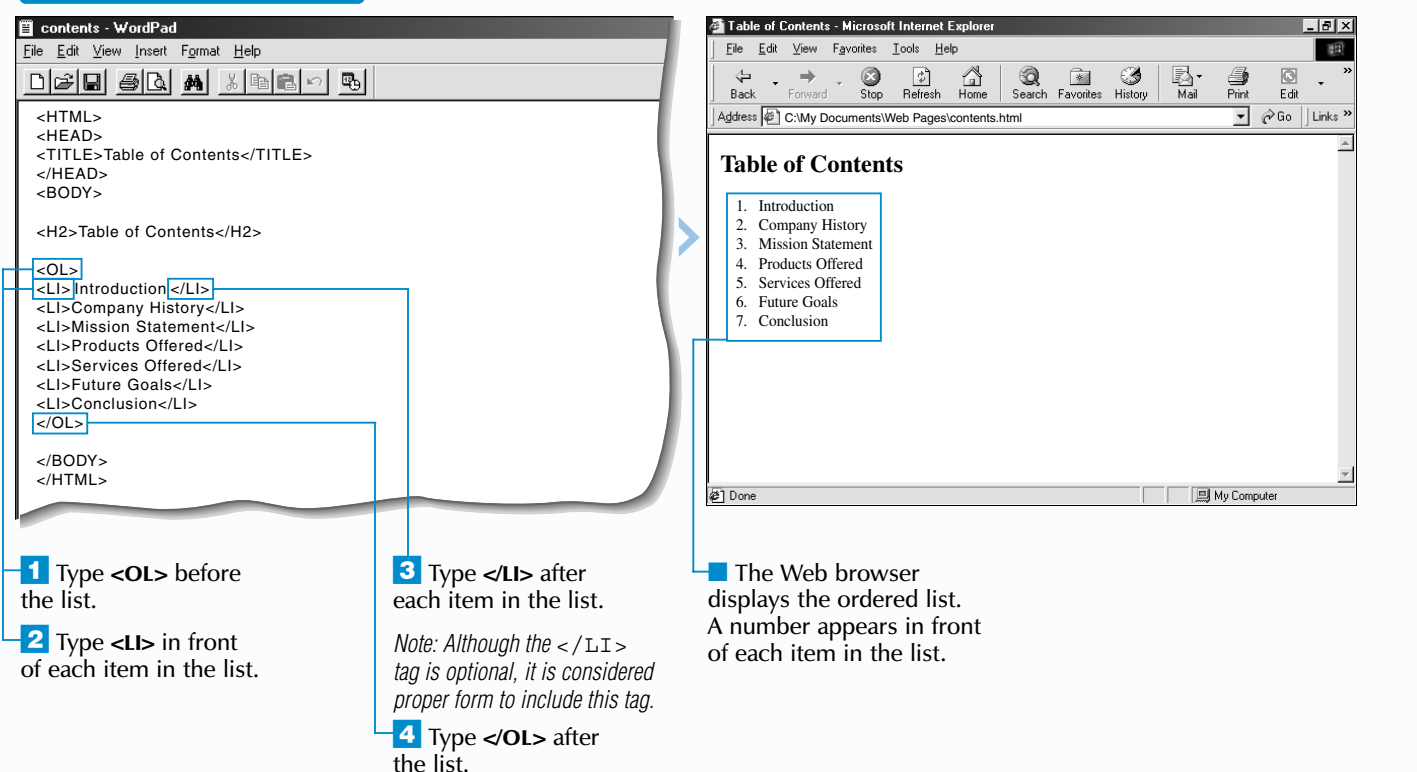

**The** START **and** VALUE **attributes allow you to customize your ordered lists. The** START **value lets you start your ordered list with a number other than 1. The** VALUE **attribute lets you skip a number by assigning a new number to a list item.**

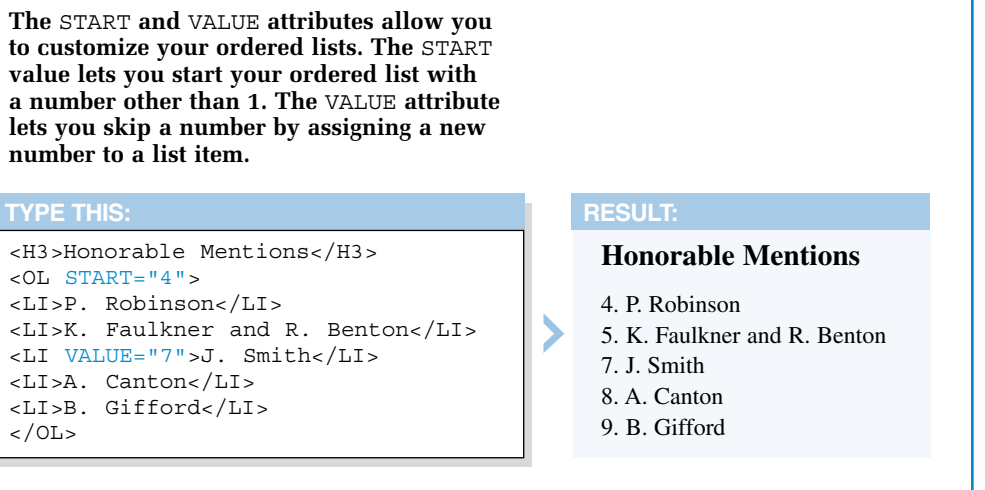

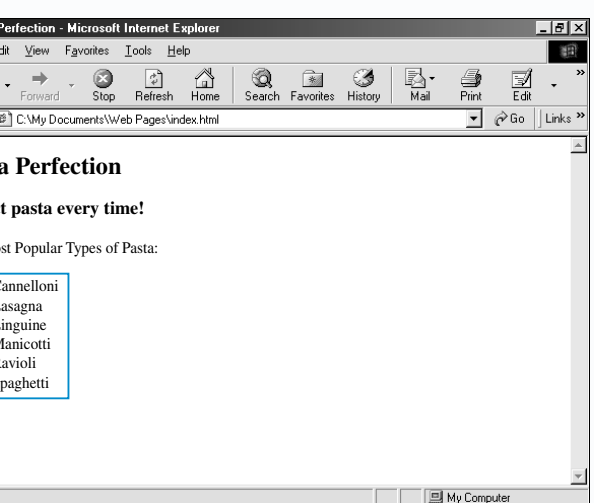

Web browser displays t with the bullet style pecified.

A n unordered list is useful when<br>you want to display items that are<br>in no particular order, such as a list of products or Web sites.

When creating an unordered list, there are two main tags you must use. The <UL> tag marks the beginning of an unordered list and the  $\langle \text{LI} \rangle$  tag marks the beginning of each item in the list.

## **FORMAT TEXT** 3

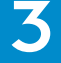

### **CREATE AN UNORDERED LIST**

To improve the readability of your unordered list, try to limit each item in the list to one or two lines of text.

# **CREATE AN UNORDERED LIST CREATE AN UNORDERED LIST**

Web browsers usually indent the items in an unordered list from the left edge of the Web browser window. A bullet appears beside each item in the list.

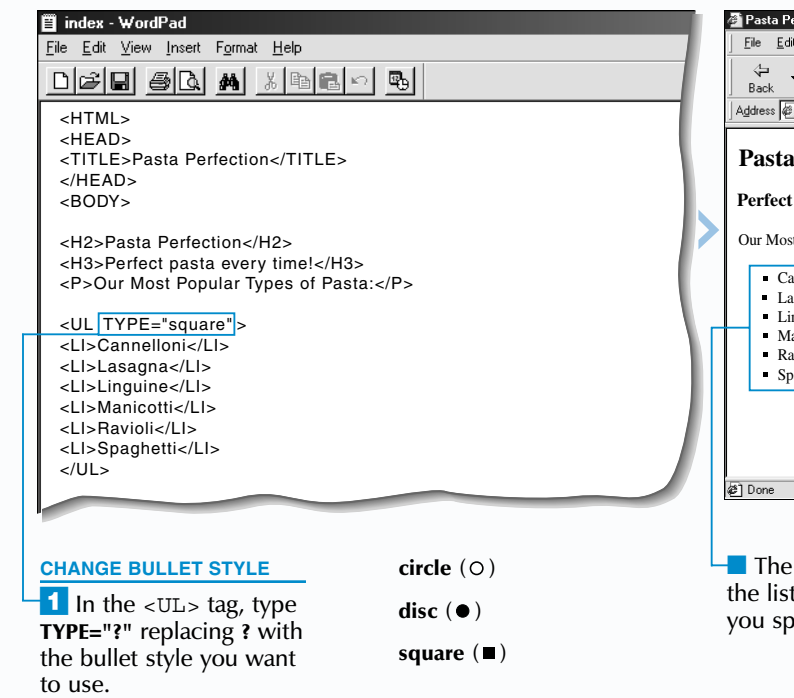

By default, Web browsers display unordered lists with the disc  $(\bullet)$  bullet style. The TYPE attribute allows you to change the bullet style of your list. While the TYPE attribute is still supported by Web browsers, the use of *style sheets* is now preferred. For information on style sheets, see page 196.

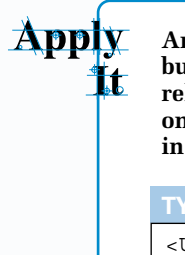

**Apply** An unordered list can use more than one **bullet style. This is useful for grouping related items in the list. Using more than one bullet style may not work properly in Netscape Navigator.**

<UL TYPE="circle"> <LI>Apples</LI> <LI TYPE="disc">Carrots</LI> <LI>Pears</LI> <LI>Oranges</LI> <LI TYPE="disc">Corn</LI>  $\langle$ UL>

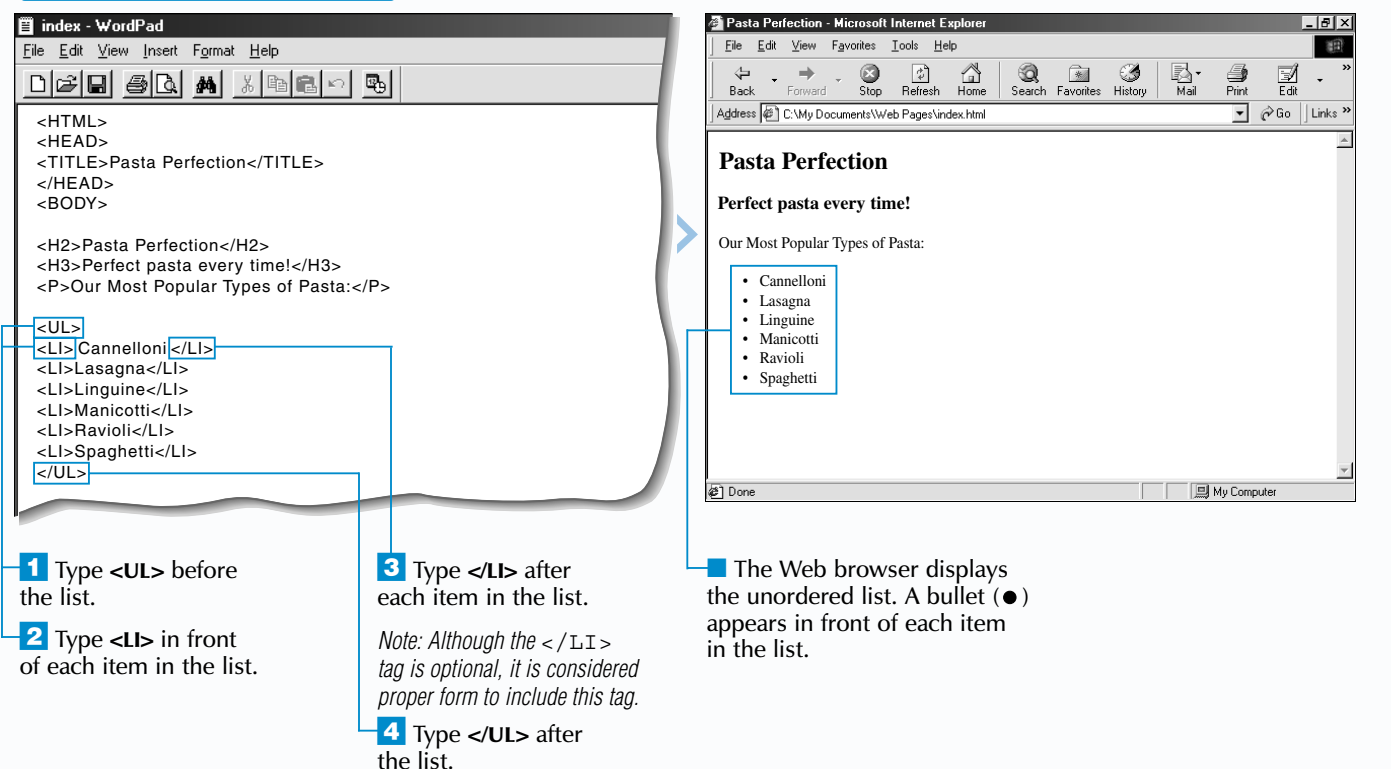

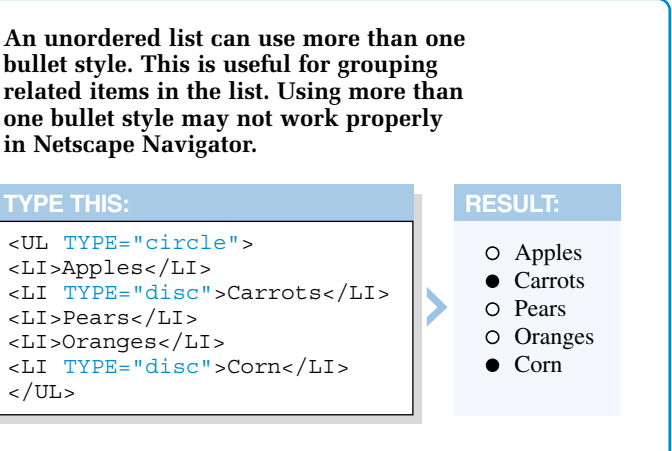

nested list is a list within a list.<br>Nested lists allow you to provide<br>additional information about an item in a list. This lets you create lists with several levels of items, such as a project outline.

To create a nested list, add a new ordered or unordered list to an existing list on your Web page. A nested list can include both ordered and unordered lists. This is useful when only some items in your list are in a specific order. For information on ordered and unordered lists, see pages 38 to 41.

# **CREATE A NESTED LIST CREATE A NESTED LIST**

When creating a nested list in your text editor or word processor, indent each level so that you can clearly see the structure of the list. Web browsers will automatically indent each item in your list regardless of the indents you add when creating the list.

The formatting you can apply to a nested list is the same as the formatting for an ordered or unordered list. For example, you can change the start number, number style or bullet style as shown on pages 38 to 41.

You do not have to alternate the <DT> and <DD> tags in a definition list. If you want to specify several terms for one definition, use the  $\leq$ DT> tag several times in a row. Similarly, to specify several definitions for one term, use the <DD> tag several times in a row.

### **CREATE A DEFINITION LIST**

There are three main tags used for creating definition lists. The  $\langle DL \rangle$  tag marks the beginning of a definition list, the  $\langle DT \rangle$  tag marks the beginning of each term in the list and the <DD> tag marks the beginning of each definition in the list.

Web browsers automatically left align the terms in a definition list. The definitions

## **CREATE A DEFINITION LIST CREATE A DEFINITION LIST**

definition list displays terms and their<br>definitions. This type of list is ideal for<br>a glossary.

appear below the terms and are indented from the left side of the Web page.

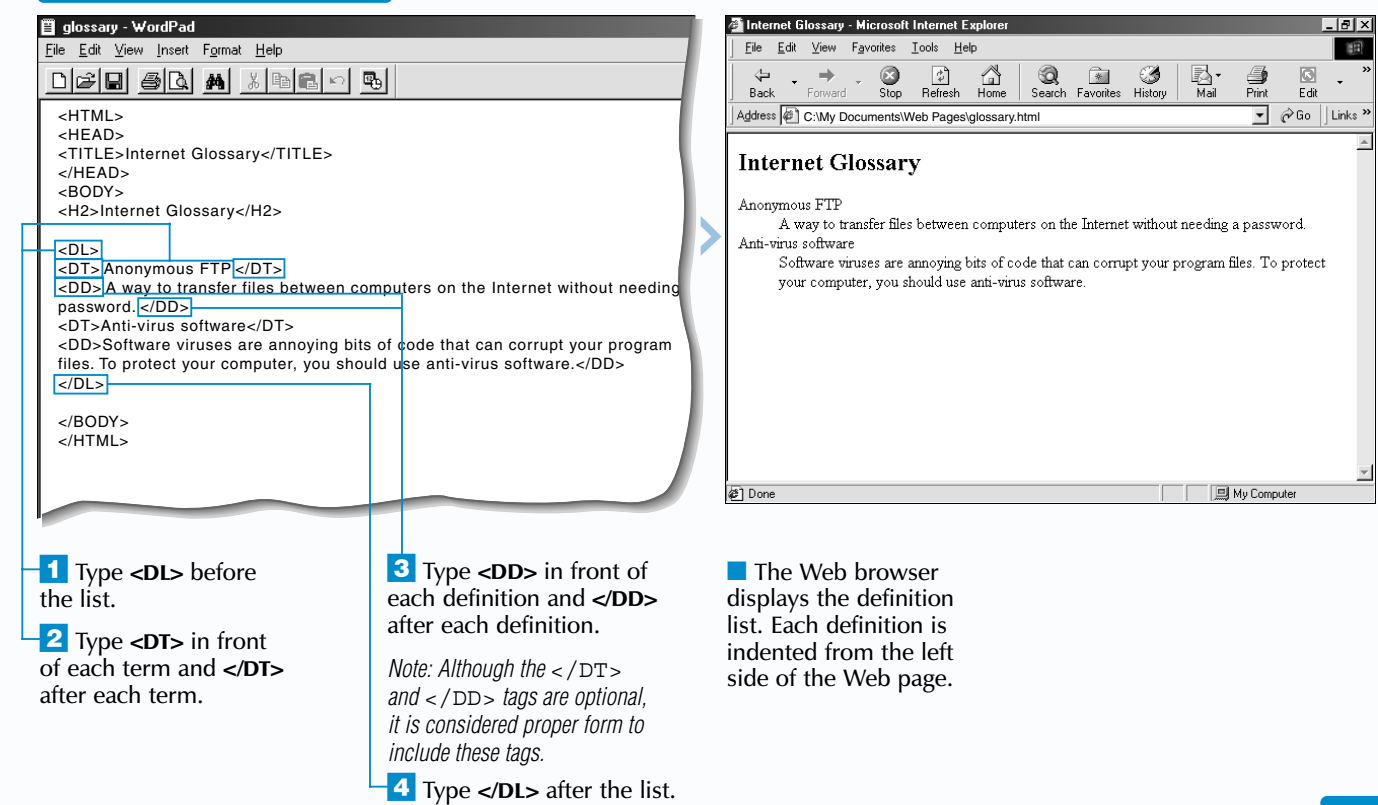

*you add.*

#### **CREATE A NESTED LIST** index - WordPad <u> - | 8 | x</u> File Edit View Insert Format Help Favorites Tools Help 围  $\frac{1}{\sqrt{2}}$  $\bigcirc$ <sub>Stop</sub>  $\frac{1}{2}$ <br>Refresh  $\sum_{\text{Home}}$  $\frac{1}{2}$ - 69  $\frac{1}{2}$  $\Box$ Edit <HTML>  $\boxed{\mathbf{I}}$   $\mathcal{O}$  Go  $\left|$  Links  $\right\rangle$ Address (@ C:\My Documents\\/eb Pages\index.html <HEAD> <TITLE>Table of Contents</TITLE> **Table of Contents** </HEAD> <BODY> 1. Introduction a. Who are we? <H2>Table of Contents</H2> Brief company history c. How we can help your business  $\sim$   $\sim$ 2. Mission Statement <LI>Introduction</LI> <OL TYPE="a"> 3. Products Offered 4. Services Offered <LI>Who are we?</LI> 5. Future Goals <LI>Brief company history</LI> 6. Conclusion <LI>How we can help your business</LI>  $<$ /OL> <LI>Mission Statement</LI> <LI>Products Offered</LI> <LI>Services Offered</LI> <LI>Future Goals</LI> <LI>Conclusion</LI> a)<br>Done  $\angle$ <sup>1</sup> Create the list you **3** Create the nested ■ The Web browser want to contain a nested list the same way you displays the nested list list. To create a list, see created the main list. within the main list. Each page 38 or 40. item in the nested list is *Note: You can use indents*  automatically indented.  $\overline{2}$  Click where you want *to visually separate the nested*  the nested list to appear. *list from the main list. A Web browser will ignore the indents*

## **FORMAT TEXT** 3

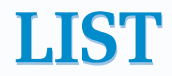